## Настройка работы с весовыми штрихкодами в «1С: Предприятие»

Последние изменения: 2024-03-26

Для работы с весовым товаром в Mobile SMARTS необходимо включить использование шаблонов весового товара и настроить их. Это можно сделать с помощью обработки 1С от [«Клеверенса»](https://www.cleverence.ru/support/50247/).

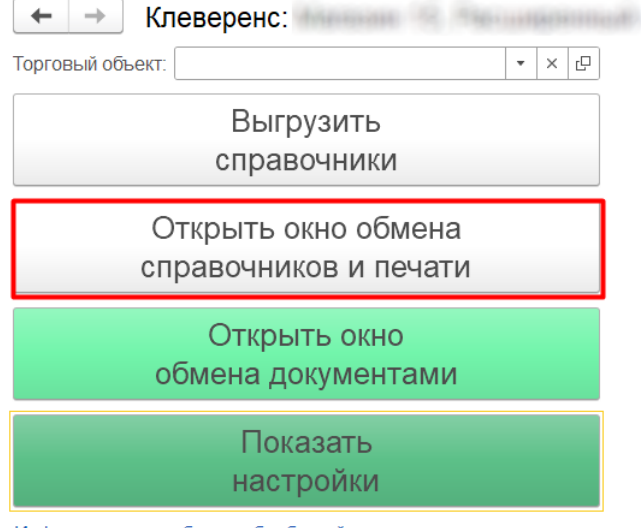

Информация по работе с обработкой

Шаблон весового товара, настроенный в обработке 1С, используется только при работе в [онлайн-режиме.](https://www.cleverence.ru/support/31153/?cat=450) При работе в режиме оффлайн шаблон должен быть настроен в конфигурации продукта Mobile SMARTS (подробнее в статье [«Структура](https://www.cleverence.ru/support/22315/) весовых товаров»).

## Для настройки шаблона необходимо:

Проставить галочку, что используется шаблон весового товара.

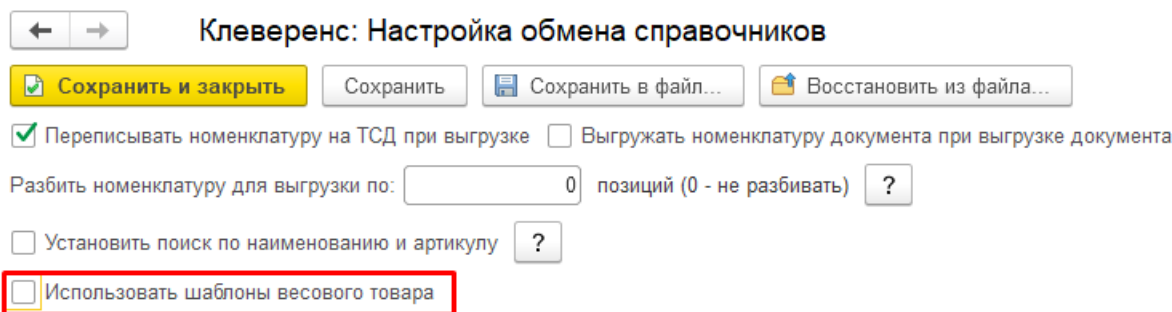

 $\bullet$ После этого откроется окно, в котором необходимо указать префикс и длину кода весового товара, а также число знаков после запятой в цифре веса.

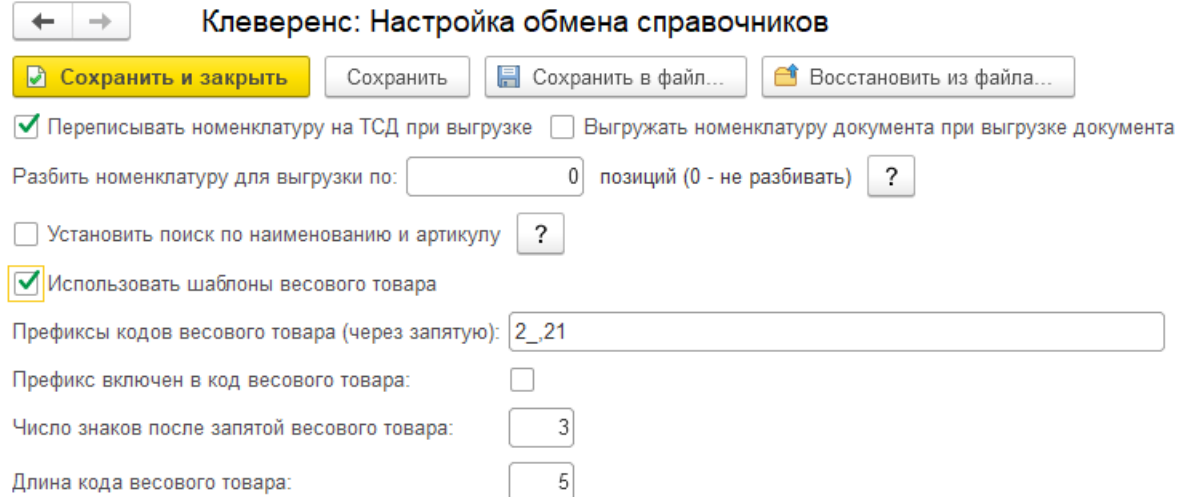

Указанные настройки означают, что штрихкод начинающийся на «2» и «21» относится к весовому товару, следующие 5 знаков в штрихкоде определяют товар (код товара), а в значении веса 3 знака справа составляют дробную часть. Например, в штрихкоде «2912347001562», «29» — префикс, «12347» — код товара, а вес составляет 1.56 кг (последний символ 2 — контрольная сумма штрихкода, значения не имеет).

Далее может потребоваться отредактировать позиции весового товара в справочнике номенклатуры, поставив галочку в пункте «Весовой», и выгрузить справочник [номенклатуры](https://www.cleverence.ru/support/category:822/) на ТСД. Но если весовой товар определяется, например, типом единицы измерения (тип измеряемой величины = Вес), то данное действие не потребуется.

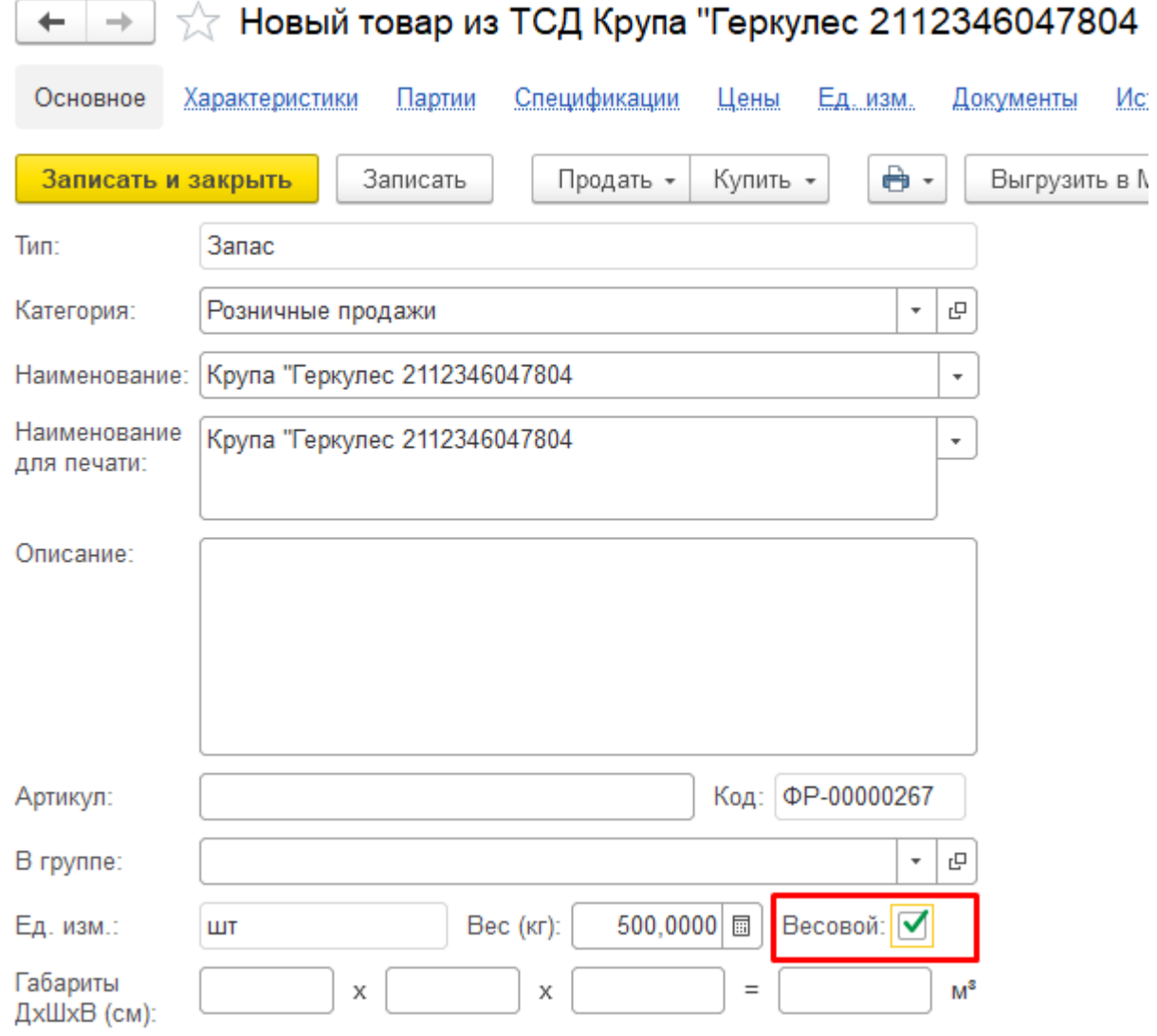

Выгрузить справочник номенклатуры с шаблонами весового товара на устройство можно только через СОМ-компоненту. Поэтому если вы в качестве интерфейса обмена используете REST API, то на время выгрузки такого справочника в настройках подключения к вашей базе потребуется переключиться на СОМ (после завершения выгрузки - обратно на REST API). Клеверенс: Настройка подключения  $\vdots$   $\Box$   $\times$ Тип интерфейса подключения к базе **RESTAPI** Компонента Mobile SMARTS Mobile SMARTS: Укажите тип интерфейса взаимодействия с базой Mobile SMARTS для получения, отправки данных в подключенную базу. REST API - обмен посредством HTTP запросов в формате OData. Компонента Mobile SMARTS внешняя компонента доступа разработанная компанией Клеверенс.

## Не нашли что искали?

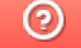

Задать вопрос в техническую поддержку